## **EasyMP Network Projection연결 참고 매뉴얼(신속연결)**

**Note**: **이 참고 매뉴얼은 프로젝터와 노트북 PC를 1:1연결 (신속연결)하는 방법만을 설명함**. AP를 이용하는 고급모드 접속은 이 방법과 설정 방법이 다릅니다. 본 매뉴얼에서 사용한 리모콘, 프로젝터, PC 화면 등은 사용 기종/버전 등에 따라 다를 수 있습니다.

## [**무선 연결 소프트웨어 다운로드 및 설치**]

1. 한국엡손㈜ 홈페이지에 방문하여 다운로드 페이지로 이동하여 소프트웨어를 다운로드 하 고 설치한다. (하기 링크를 클릭)

http://www.epson.co.kr/HelpDesk/Download/download\_main.ekl

## [**프로젝터와 노트북의 무선 연결**]

- 1. 프로젝터를 켠다.
- 2. 리모콘의 "Search" 버튼을 눌러 프로젝터의 모드를 무선으로 바꾸어준다.

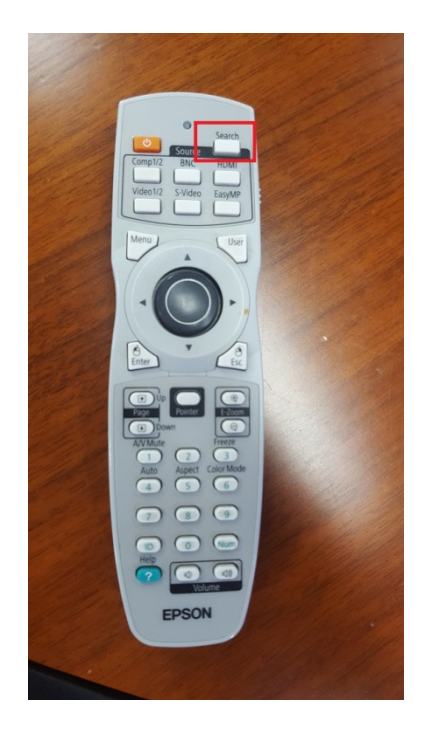

리모콘의 Search 버튼을 누르고 아래와 같은 화면이 나타나면 리모콘의 방향키를 조작하 여 가장 아래의 **"LAN"으로 소스를 변경**한다.

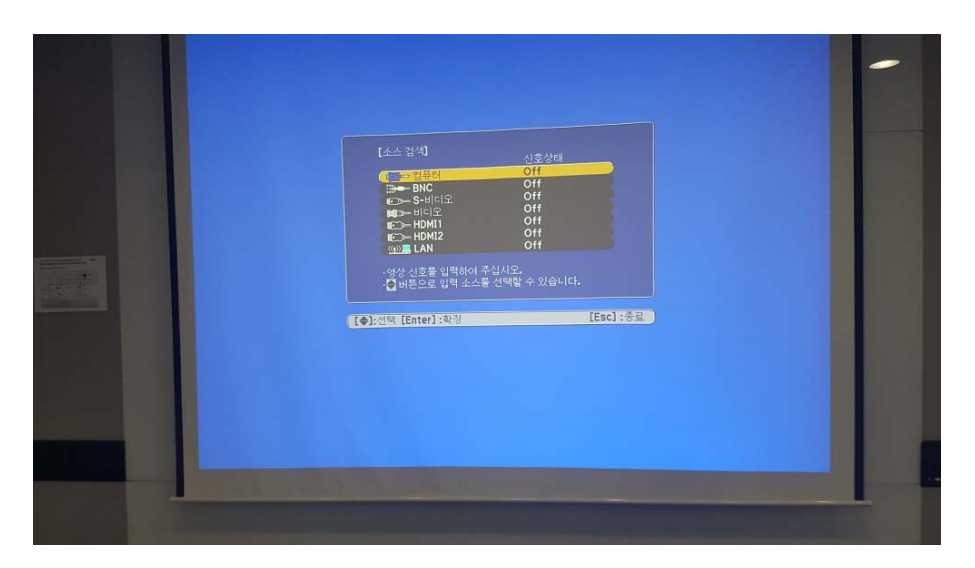

3. 화면에서 프로젝터의 SSID를 확인한다.

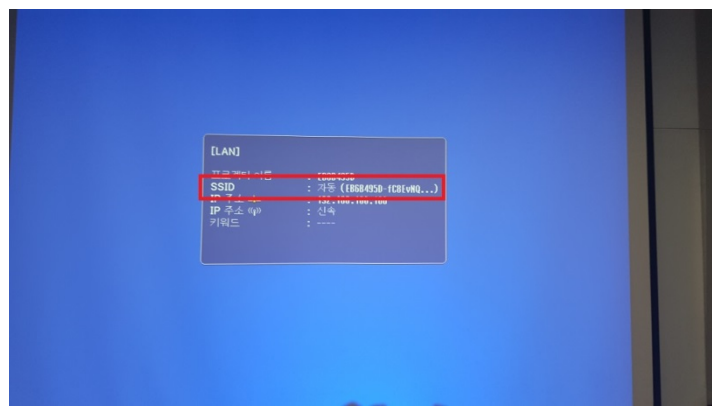

4. 연결할 노트북 PC에서 "EasyMP Network Projection" 어플리케이션을 실행시킨다.

**"간단 접속"을 선택하고 "OK" 버튼을 누른다.** 

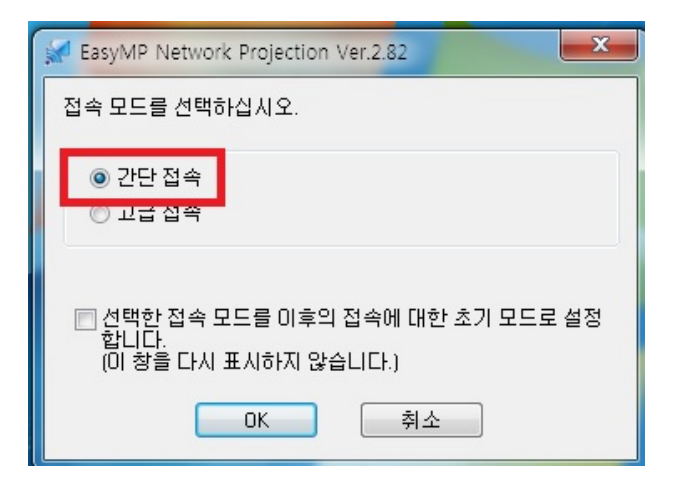

5. 어플리케이션이 실행되면서 연결 가능한 프로젝터들을 검색한다.

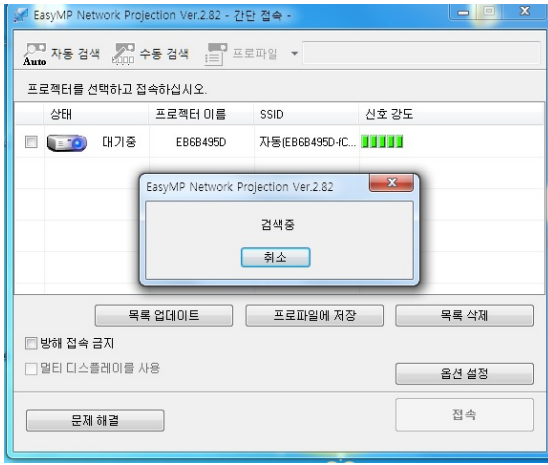

6. 검색이 끝나면 연결하고자 하는 프로젝터 (프로젝터 이름 or SSID를 확인하여 구별)를 선 택하고 "접속" 버튼을 누른다.

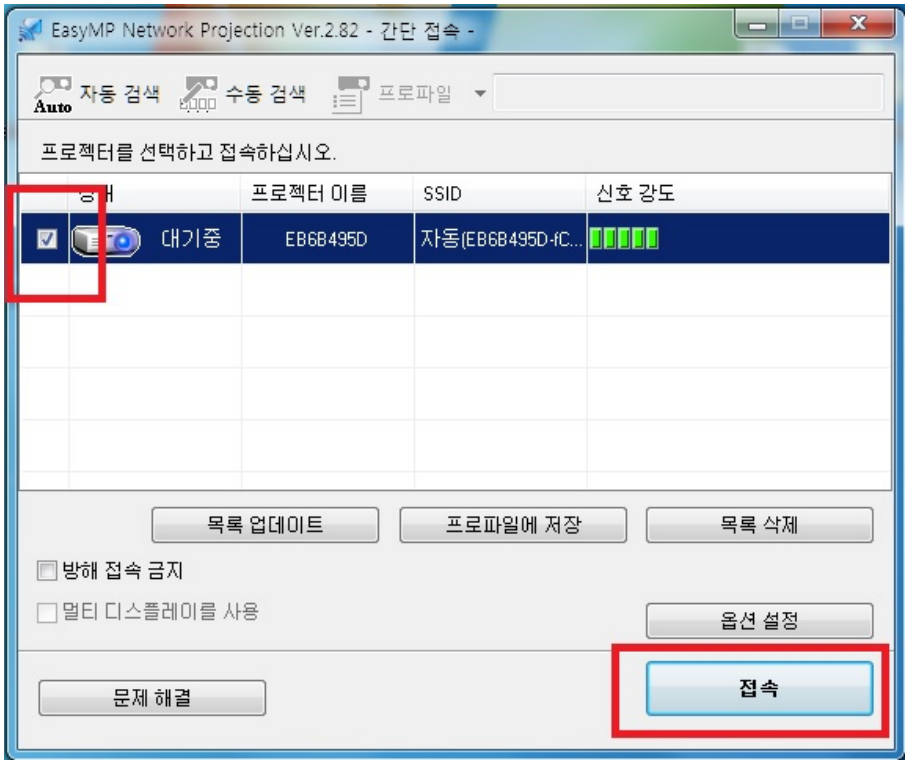

7. 프로젝터와 무선으로 연결된다.

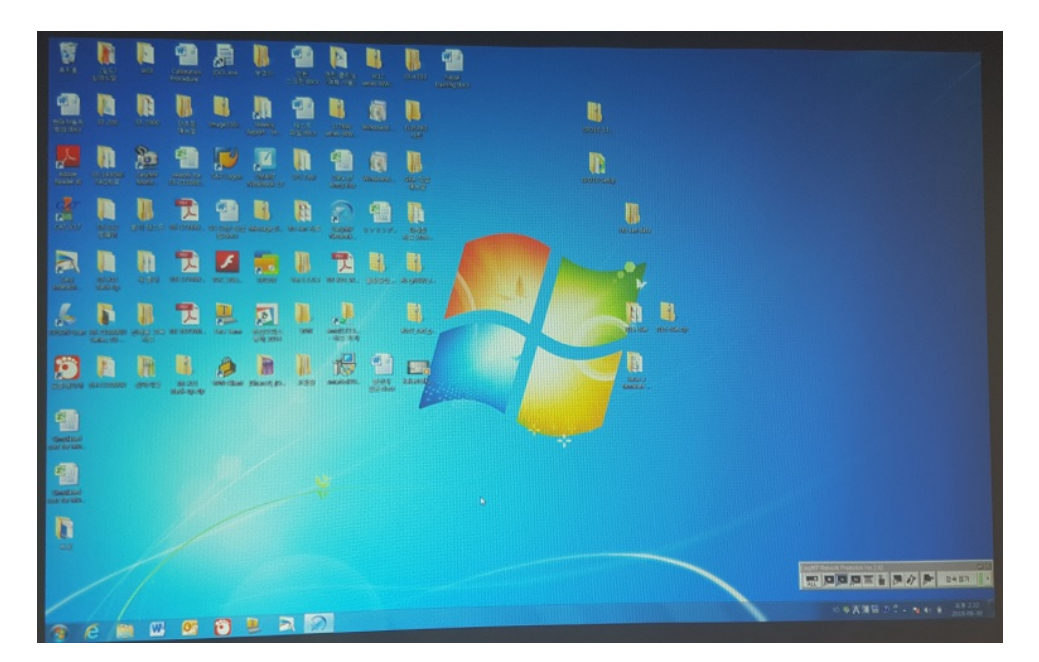

[연결 화면]

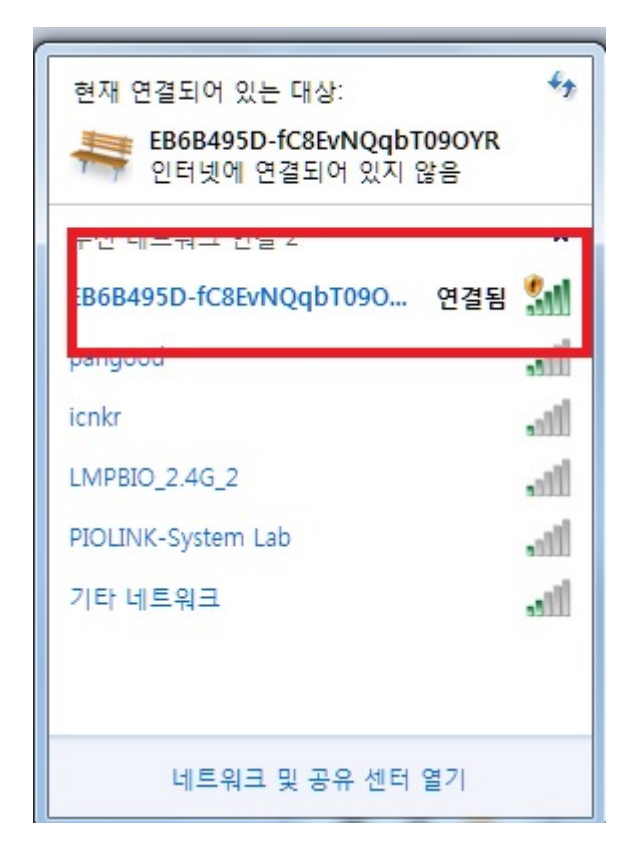

[무선 네트워크 확인 화면]

## **[연결 끊기]**

화면 우측 하단의 "접속 끊기"를 누르면 접속이 끊어진다.

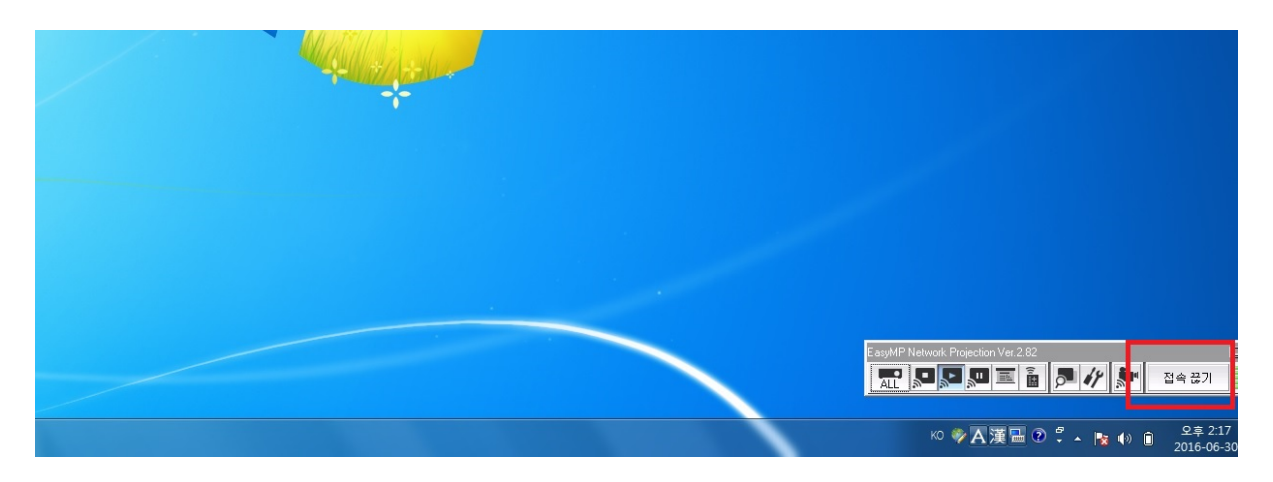

**\*Note: 위 연결은 프로젝터와 PC가 1:1로 연결되며, 인터넷은 이용할 수 없음. AP를 이용한 고급 모드 접속을 한 경우에는 인터넷 연결이 가능함.**